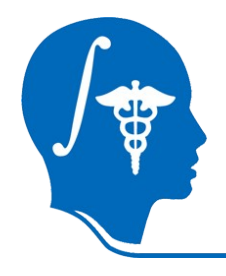

*NA-MIC National Alliance for Medical Image Computing http://na-mic.org*

#### **Automatic SPHARM Shape Analysis in 3D Slicer**

Corentin Hamel, Clement Vachet, Beatriz Paniagua, Nicolas Augier, Martin Styner

University of North Carolina, Chapel Hill: Neuro Image Research and Analysis Lab

corentin.hamel@cpe.fr NA-MIC Tutorial Contest: Summer 2010

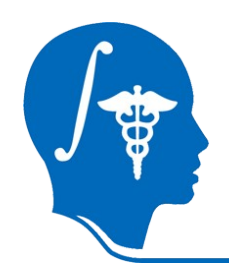

# **Learning Objective**

- **Be able to perform shape analysis studies**
- **Learn how to:**
	- $\Rightarrow$  Load input file.
	- ⇒ Run the **ShapeAnalysisModule.**
	- ⇒ Display output scenes.

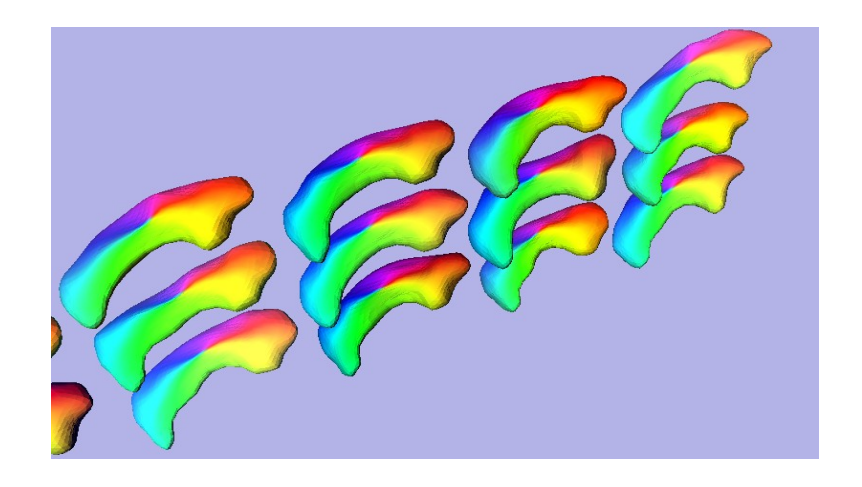

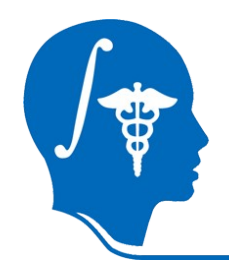

#### **Prerequisites**

This tutorial assumes that you have already completed the tutorial **Data Loading and Visualization**.

Tutorials for **Slicer3** are available at the following location:

• **Slicer3** tutorials http://www.na-mic.org/Wiki/index.php/Slicer3.2:Training

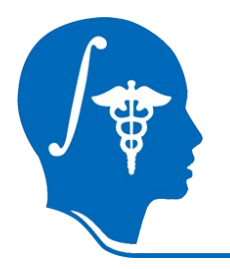

#### **Material**

This tutorial requires the installation of the **Slicer3.6 release, BatchMake, some external applications and** the tutorial dataset. They are available at the following locations:

⇒ **Slicer3.6** download page:

*http://www.slicer.org/pages/Downloads/*

- ⇒ **BatchMake** download page (BatchMake 1.0.6): *http://www.batchmake.org/batchmake/resources/software.html*
- ⇒ **External applications** download page (spharm-pdm v1.9 Linux32.zip or Linux64.zip ): *<http://www.nitrc.org/projects/spharm-pdm>*
- ⇒ **Tutorial dataset** download page (spharm-pdm v1.9 ShapeAnalysis\_Data\_Example.zip): *<http://www.nitrc.org/projects/spharm-pdm>*

**Disclaimer:** *It is the responsibility of the user of Slicer to comply with both the terms of the license and with the applicable laws, regulations, and rules.*

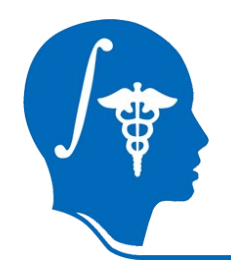

#### **Platform**

#### This tutorial has been developed and performed on Linux.

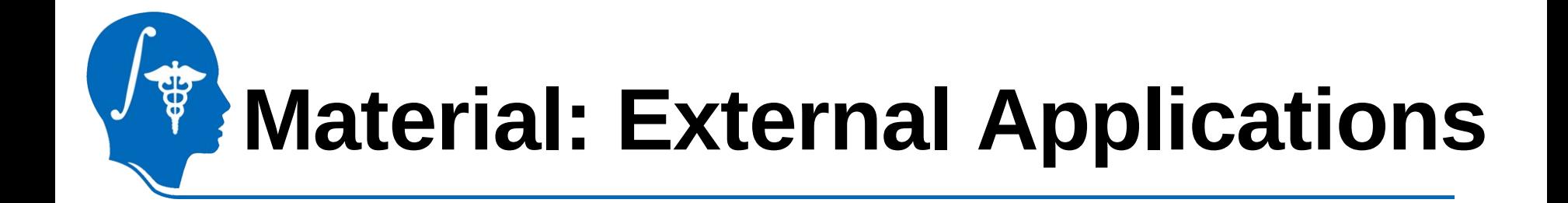

- Executables are in **spharm-pdm\_Linux32or64.zip.**
- **Download** and **unzip** this file somewhere in your computer.
- A "*spharm-pdm\_linux32or64*" folder will be created, containing executables needed to perform the shape analysis.
- Executables are: **ShapeAnalysisModule**, **SegPostProcessCLP**, **GenParaMeshCLP**, **ParaToSPHARMMeshCLP** and **MeshMath**.

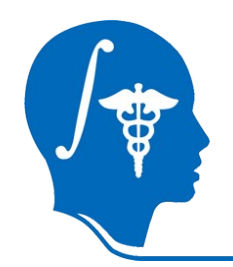

# **Materials: Data Example**

- **Download** the data locates in *ShapeAnalysis\_Data\_Example.zip.*
- **Unzip** this file somewhere in your computer.
- A *"ShapeAnalysis\_Data\_Example/origData"* folder will be created containing two set of binary segmentation of hippocampus.
- **Modify** the CSV file, **replace** the path of the data by your path. *e.g: /.../ShapeAnalysis\_Data\_Example/origData/groupA\_01\_hippo.gipl.gz*

#### **The first line of the CSV file, needs to be the headers of the**  lumns.

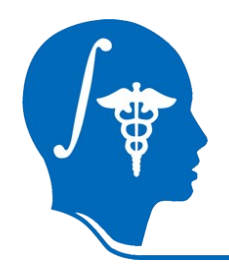

# **Prerequisites**

- Add the **external applications** in your PATH:
	- ⇒ **tcsh usage :** *setenv PATH /../spharm-pdm\_linux32or64/:\${PATH}*
	- ⇒ **bash usage** : *export PATH=/../spharm-pdm\_linux32or64/:\${PATH}*
- Add the **BatchMake Applications** (two different ways):

⇒ Add the folder BatchMake\_Applications in the same folder as the ShapeAnalysisModule executable.

- ⇒ Set the environnement variable **BatchmakeShapeAnalysisModule\_Dir**:
	- ⁕ **tcsh usage :**

*setenv BatchmakeShapeAnalysisModule\_Dir /../spharm-pdm\_linux32or64/BatchMake\_Applications*

⁕ **bash usage :**

*export BatchmakeShapeAnalysisModule\_Dir=/../spharm-pdm\_linux32or64/BatchMake\_Applications* 

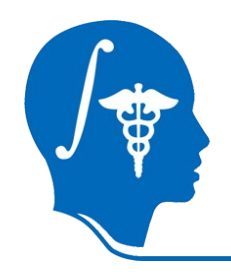

# **Prerequisites**

Add **ShapeAnalysisModule** as Slicer3 external module:

- ⇒ Open Slicer3.
- ⇒ Go to **View → Application Settings → Module Settings.**
- ⇒ Click on the "**add a preset**" button.
- ⇒ Select the "**spharm-pdm\_Linux32or64***"* folder and confirm.
- ⇒ Close Slicer3.

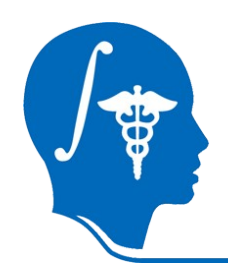

#### **Overview**

- 1- Input file
- 2- Pipeline description
- 3- Output images and organisation
- 4- Execution within Slicer
- 5- Command line execution

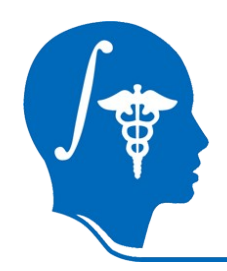

#### **Overview**

#### 1- Input file

- 2- Pipeline description
- 3- Output images and organisation
- 4- Execution within Slicer
- 5- Command line execution

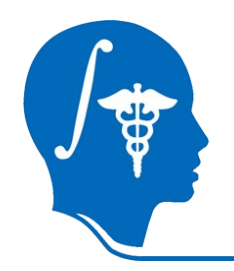

# **Input File**

#### **The input file:**

- Is a CSV file (Comma Separated Value).
- Contains all the information concerning the subject. *e.g: Age, Group, MRI...*
- Contains the path of all the data.
- e.g*: /devel/linux/ShapeTools/hippocampi/GroupA\_01.gipl.gz*

**The first line of the CSV file, needs to be the headers of the columns.**

#### **The data are:**

• A set of binary segmentation of a single brain structure.

Case ID, Group Type, Input File, Input File Description 1,0,/devel/linux/ShapeTools/example/hippocampi/origData/groupA 01 hippo.gipl.gz,none 2,1,/devel/linux/ShapeTools/example/hippocampi/origData/groupA 02 hippo.gipl.gz,none 3,0,/devel/linux/ShapeTools/example/hippocampi/origData/groupA 03 hippo.gipl.gz,none 4,1,/devel/linux/ShapeTools/example/hippocampi/origData/groupA 04 hippo.gipl.gz,none 5,0,/devel/linux/ShapeTools/example/hippocampi/origData/groupA 05 hippo.gipl.gz,none 6,0,/devel/linux/ShapeTools/example/hippocampi/origData/groupA 06 hippo.gipl.gz,none

*Fig: a CSV file.*

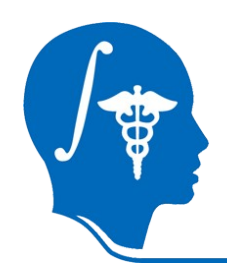

#### **Overview**

#### 1- Input file

- 2- Pipeline description
- 3- Output file and organisation
- 4- Execution within Slicer
- 5- Command line execution

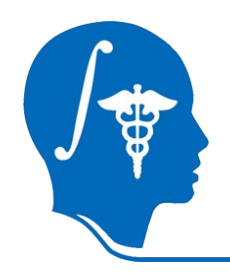

# **Pipeline Description**

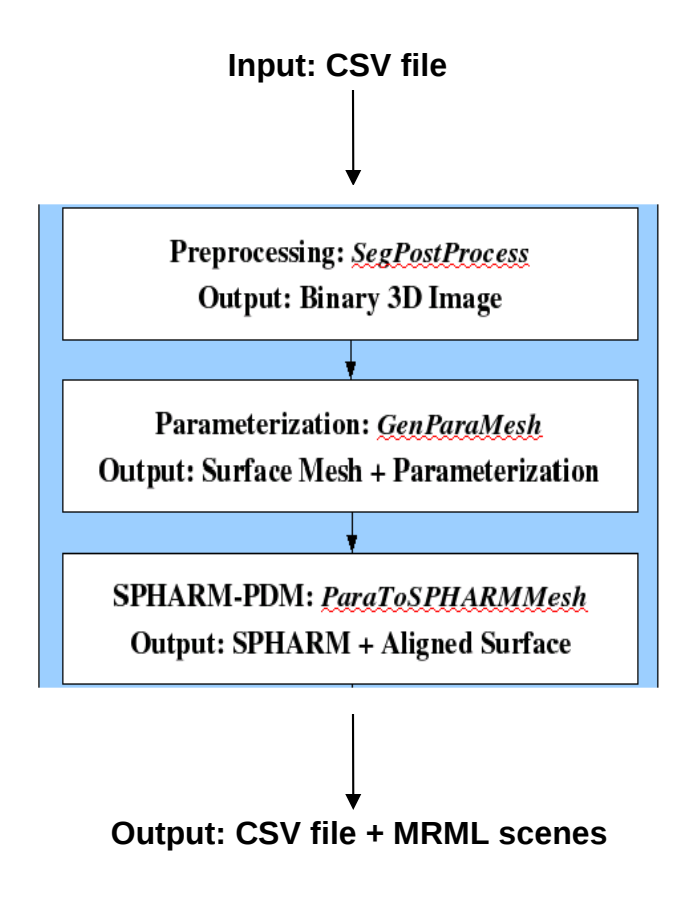

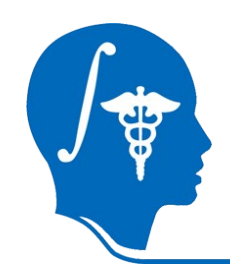

# **Pipeline Description**

#### **• Post Process Segmentation**

⇒ Fills interior holes.

⇒ Performs minimal smoothing operation and ensures spherical topology.

#### **• GenParaMesh**

⇒Processed binary segmentations are converted to raw surfaces meshes.

A spherical parametrization is computed.

#### **• ParaToSPHARMMesh**

⇒The SPHARM description with inherent correspondence is then computed from the mesh and its spherical parametrization.

⇒Triangulated surfaces with correspondences are computed next (SPHARM-PDM) via. icosahedron of the spherical parametrization

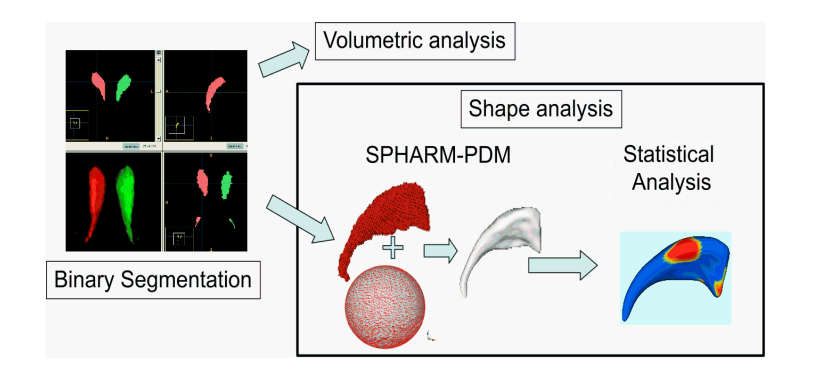

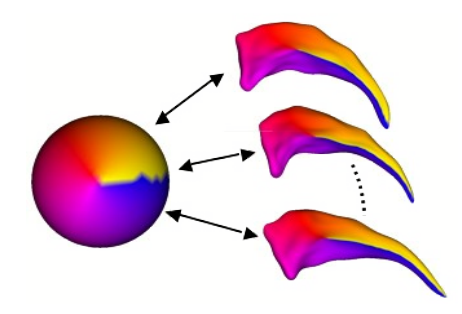

To get more information about the pipeline: *<http://www.nitrc.org/projects/spharm-pdm> -> MediaWiki*

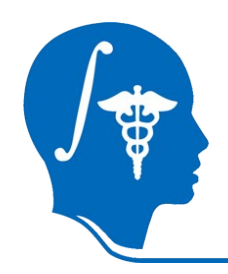

#### **Overview**

- 1- Input file
- 2- Pipeline description
- 3- Output files and organisation
- 4- Execution within Slicer
- 5- Command line execution

# **Output files and organisation**

- A CSV file:
	- $\Rightarrow$  Contains all the information from the input file.
	- $\Rightarrow$  Contains the path of the output images.
	- $\Rightarrow$  Can be use with the UNC statistics module shapeAnalysisMANCOVA.

#### • Three MRML scenes:

- ⇒ Scene displayed within Slicer3.
- ⇒ Allow the user to visualize all the data on the same scene.
- Images:
	- ⇒ Binary 3D Images.
	- ⇒ Surfaces meshes.
	- $\Rightarrow$  Aligned surface meshes.

# **Output files and organisation**

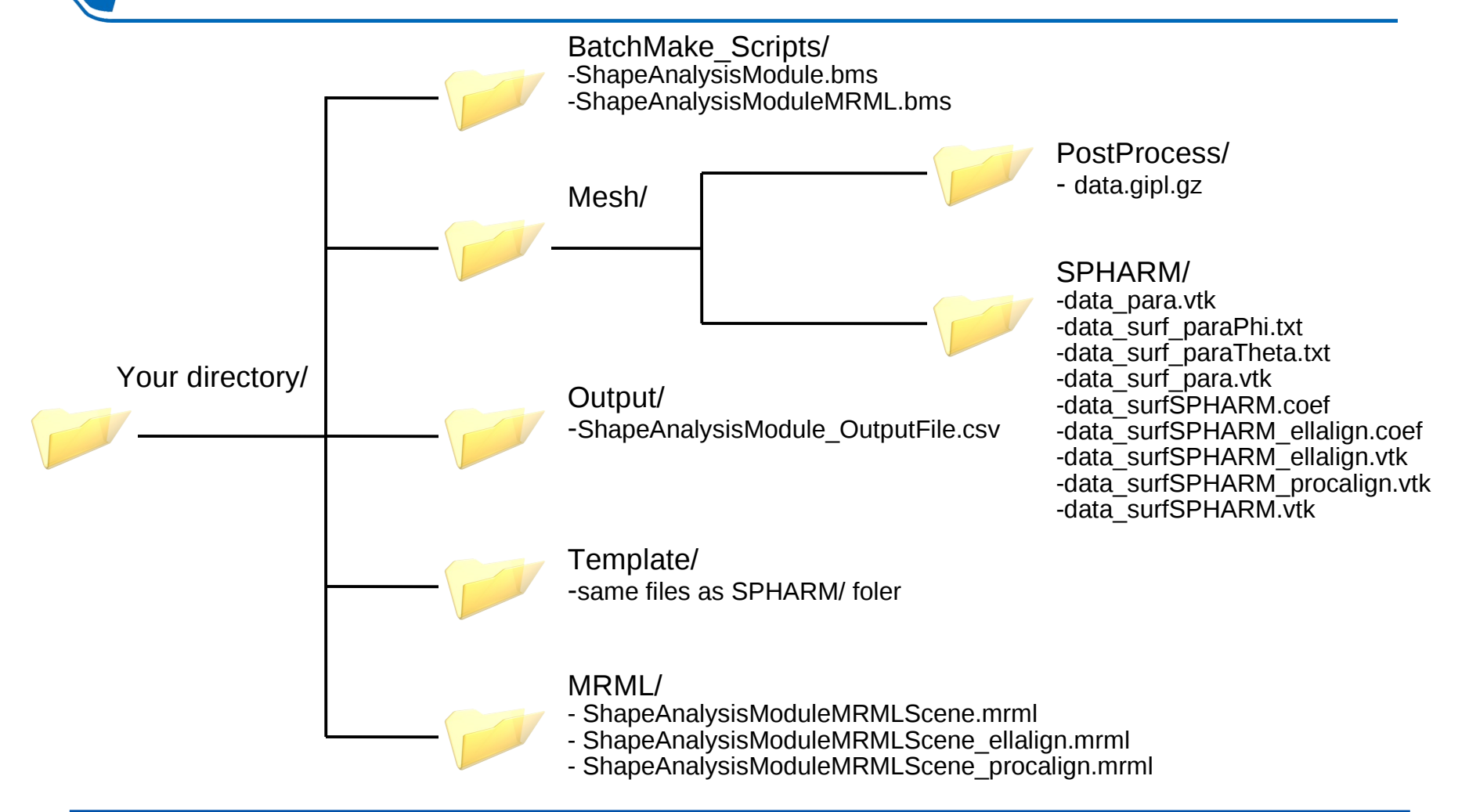

*National Alliance for Medical Image Computing [http://na-mic.org](http://na-mic.org/) © 2010, ARR*

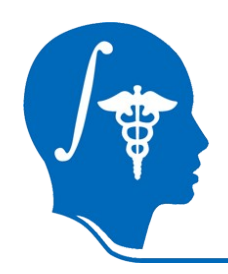

#### **Overview**

- 1- Input file
- 2- Pipeline description
- 3- Output files and images
- 4- Execution within Slicer
- 5- Command line execution

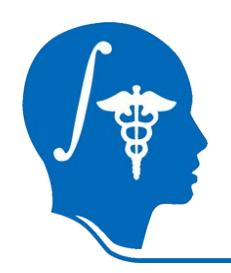

#### **1- Select the "ShapeAnalysisModule" in Modules ->Shape Analysis.**

**2- Click on Input File**

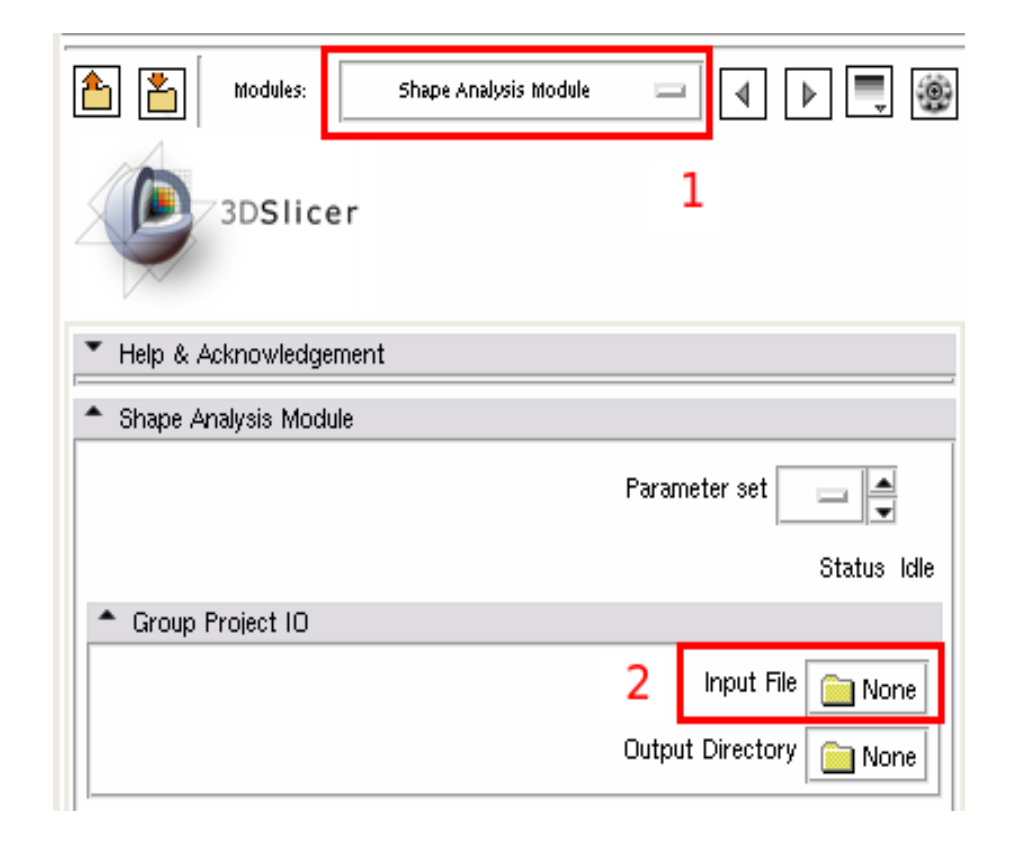

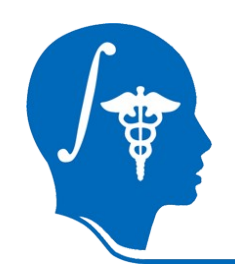

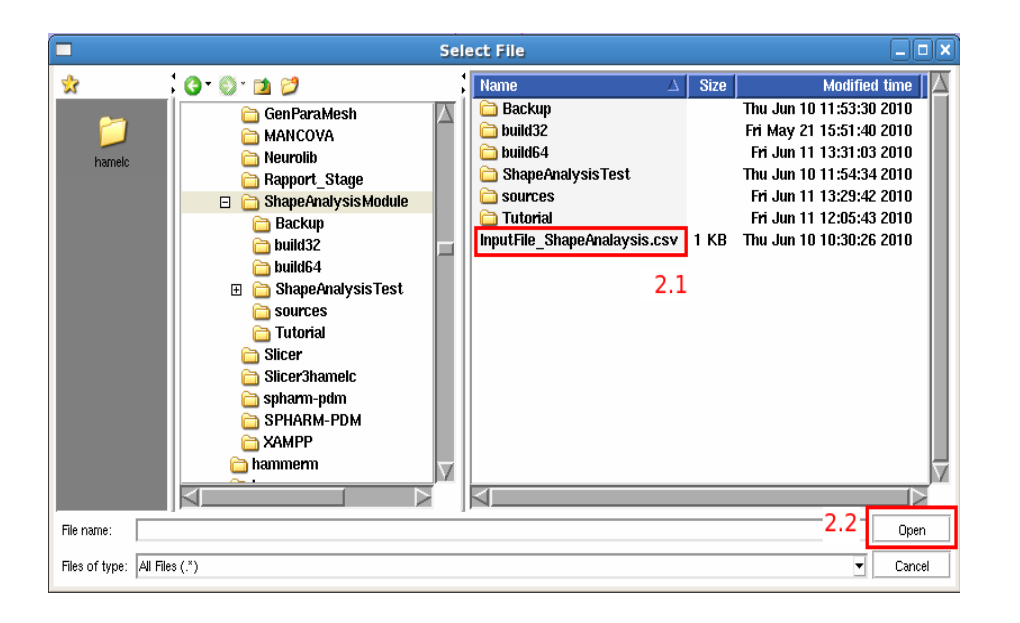

**2.1- Select the input file (CSV file).**

**2.2- Click on the "Open" button.**

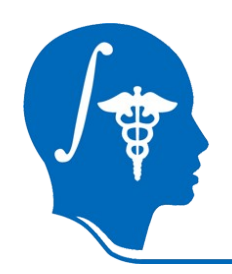

- *1- Select the "ShapeAnalysisModule" in Modules ->Shape Analysis.*
- *2- Click on Input File.*
- **3- Click on the Output Directory.**

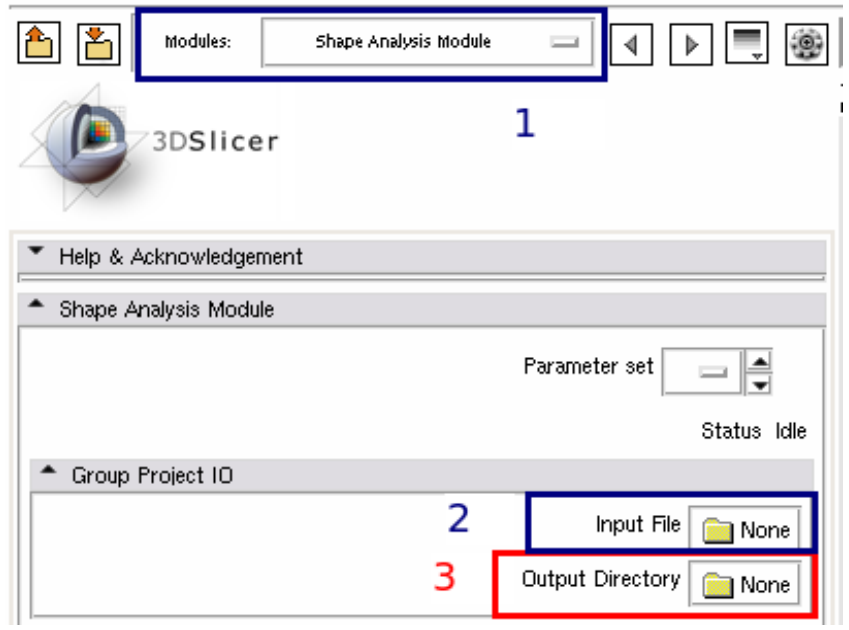

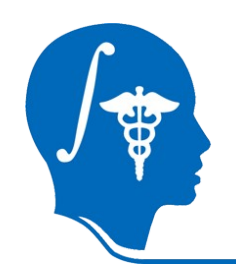

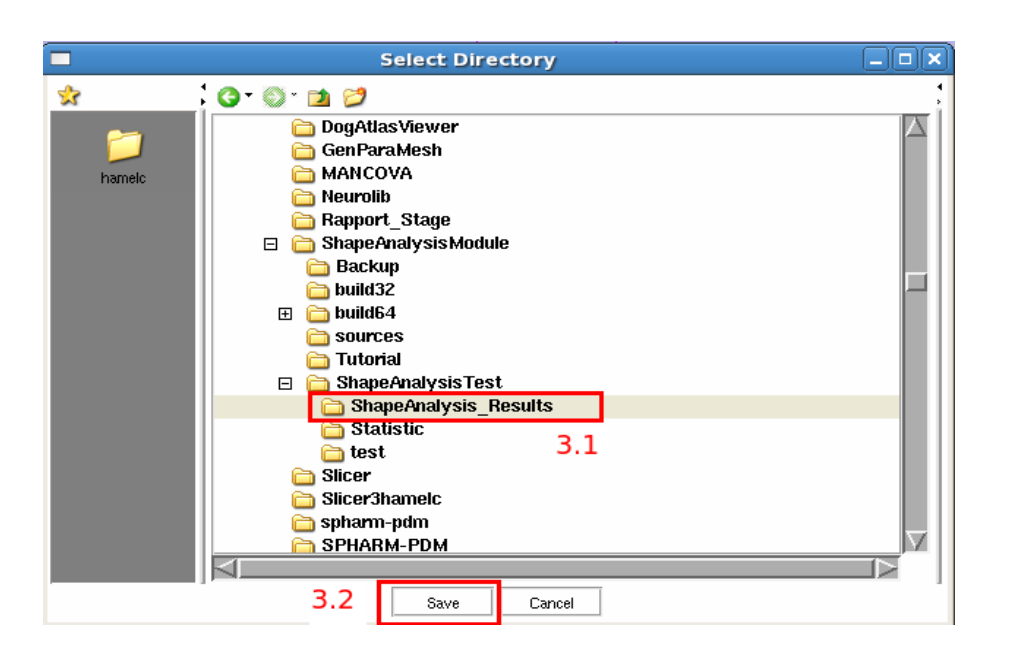

**3.1- Select the output directory.**

**3.2- Click on the "Save" button.**

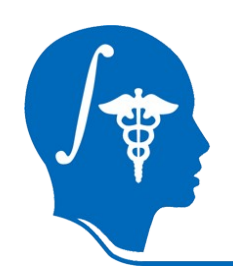

- *1- Select the "ShapeAnalysisModule" in Modules ->Shape Analysis.*
- *2- Click on Input File.*
- *3- Click on Output Directory.*
- **4- Set the enforced spacing in x,y and z direction.**

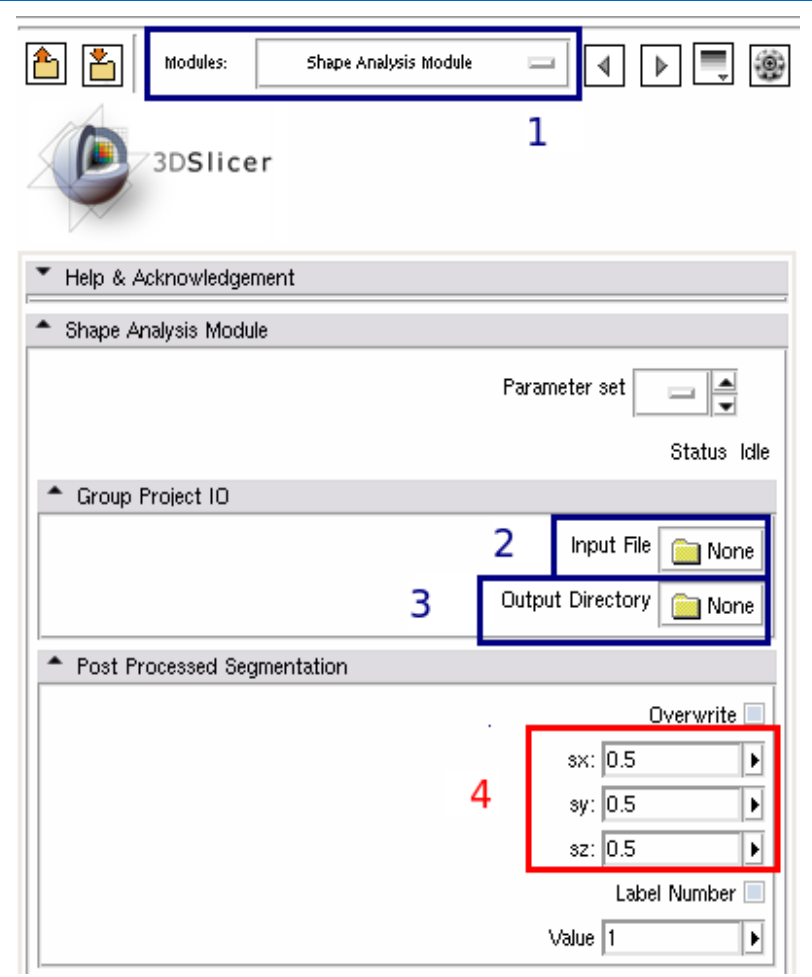

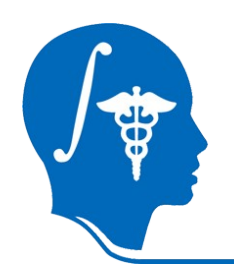

- *1- Select the "ShapeAnalysisModule" in Modules ->Shape Analysis.*
- *2- Click on Input File.*
- *3- Click on Output Directory.*
- *4- Set the enforced spacing in x,y and z direction.*
- **5- (optionnal) Check the box "Label Number" and set "Value" to first extract this label before processing.**

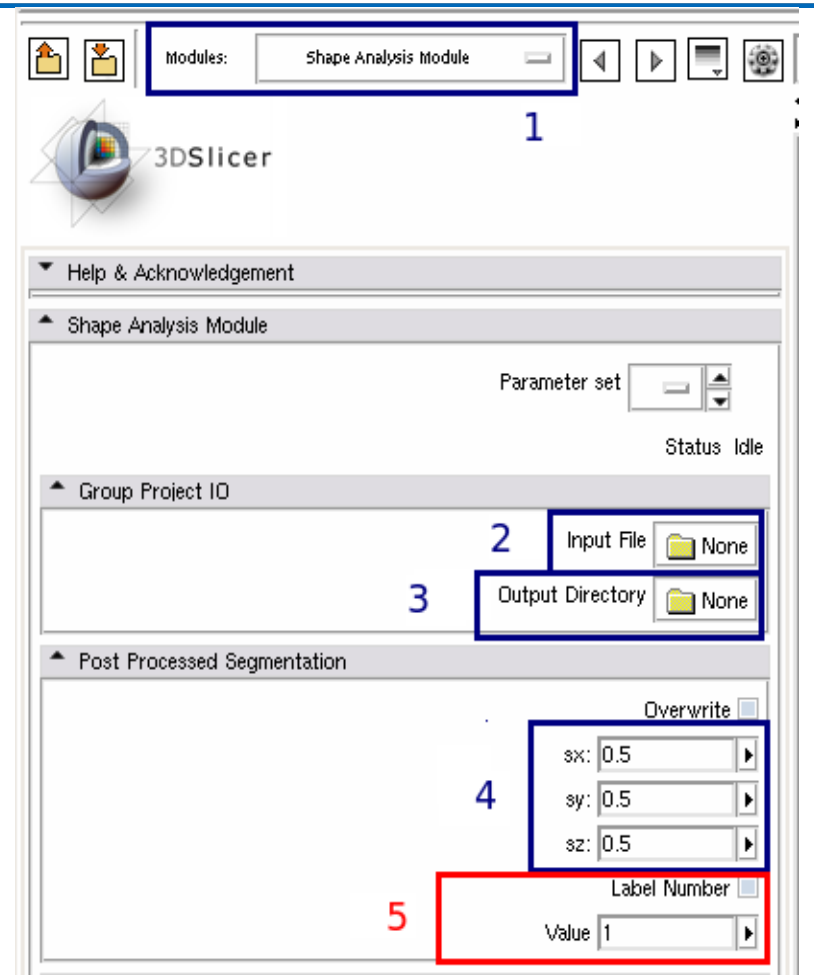

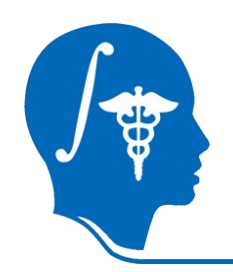

- *1- Select the "ShapeAnalysisModule" in Modules ->Shape Analysis.*
- *2- Click on Input File.*
- *3- Click on Output Directory.*
- *4- Set the enforced spacing in x,y and z direction.*
- *5- (optionnal) Check the box "Label Number" and set "Value" to first extract this label before processing.*
- **6- Set "Number of Iterations"**

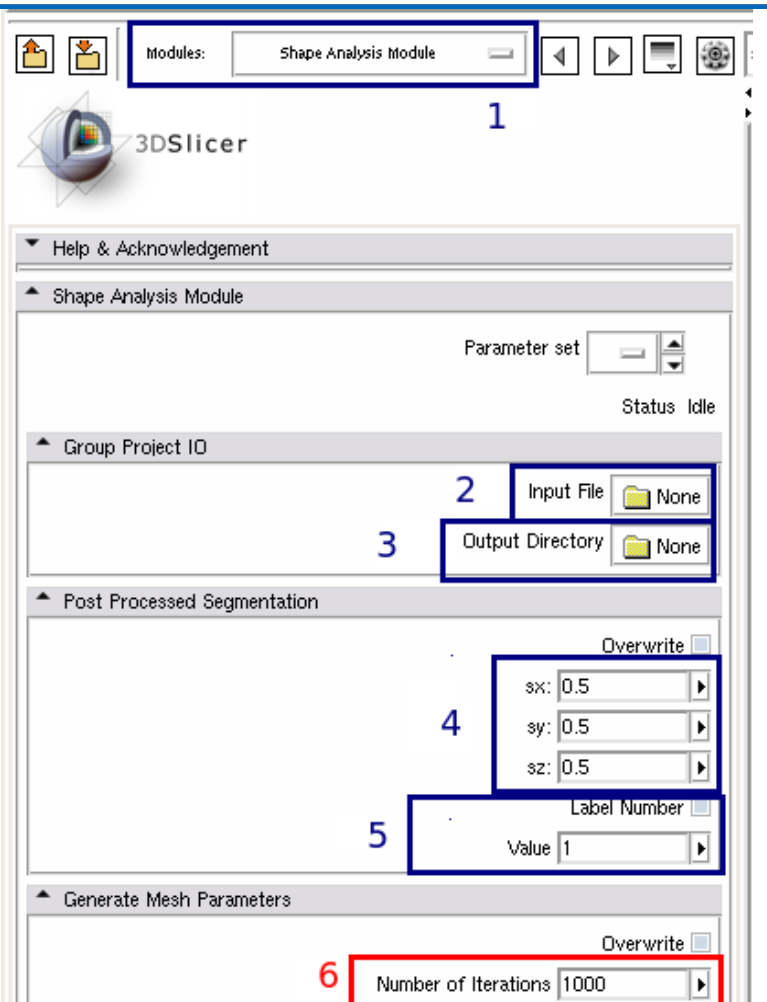

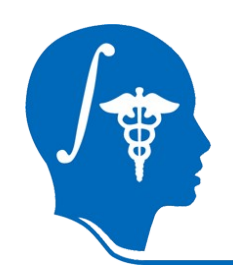

- *1- Select the "ShapeAnalysisModule" in Modules ->Shape Analysis.*
- *2- Click on Input File.*
- *3- Click on Output Directory.*
- *4- Set the enforced spacing in x,y and z direction.*
- *5- (optionnal) Check the box "Label Number" and set "Value" to first extract this label before processing.*
- *6- Set "Number of Iterations".*
- **7- Set the subdivision level for the icosahedron subdivision.**
- **8- Set the maximal degree for the SPHARM computation.**

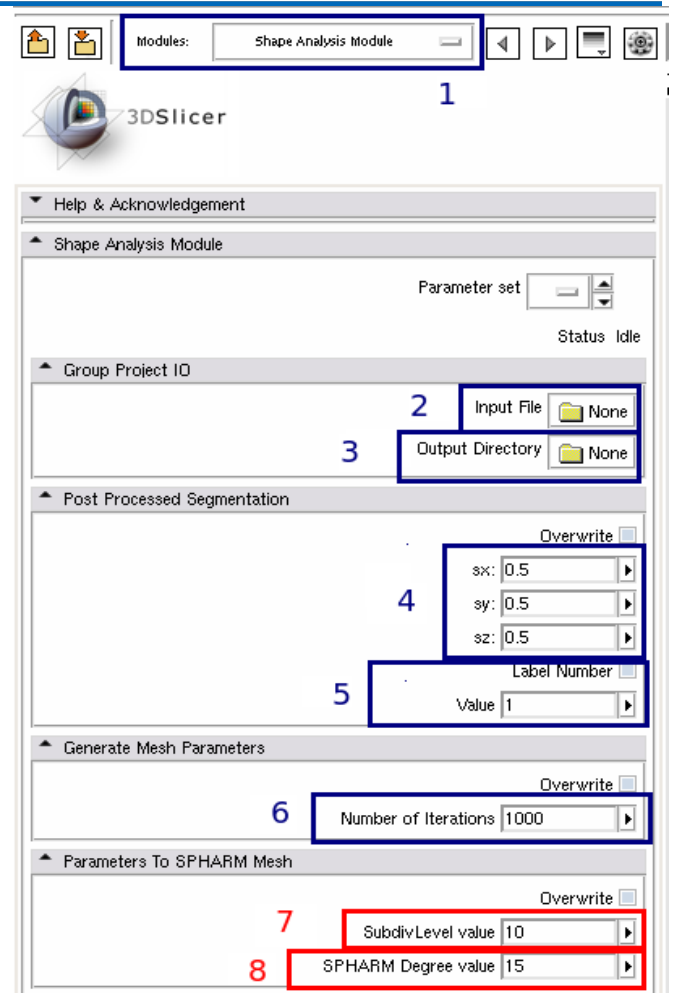

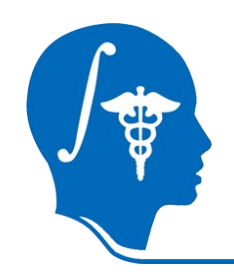

- *1- Select the "ShapeAnalysisModule" in Modules ->Shape Analysis.*
- *2- Click on Input File.*
- *3- Click on Output Directory.*
- *4. Set the enforced spacing in x,y and z direction before any processing.*
- *5- (optionnal) Check the box "Label Number" and set "Value" to first extract this label before processing.*
- *6- Set "Number of Iterations".*
- *7- Set the subdivision level for the icosahedron subdivision.*
- *8- Set the the maximal degree for the SPHARM computation.*

#### **9- Click on the "Apply" button to process the data.**

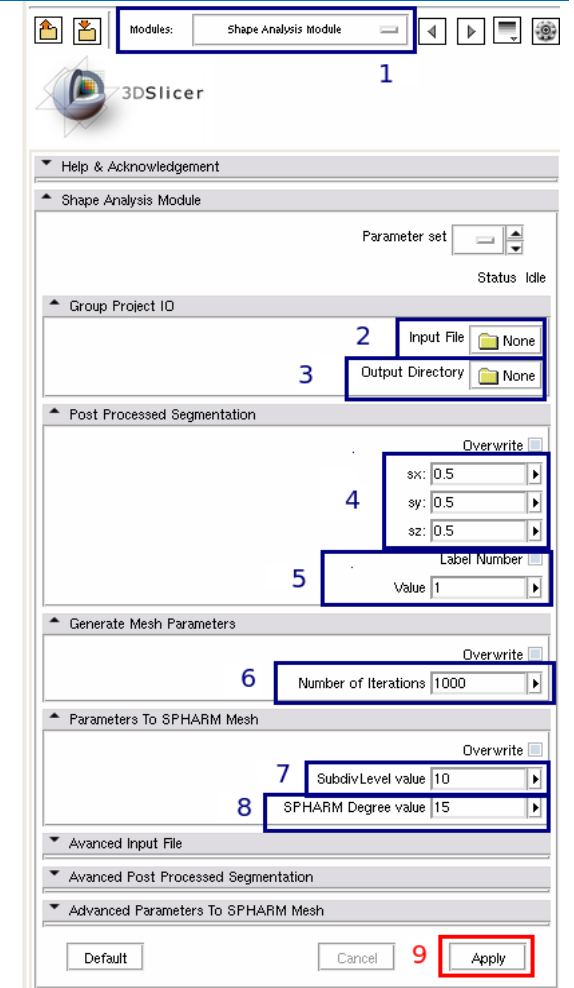

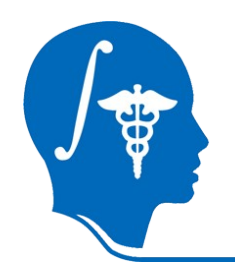

Load the MRML scenes:

**1- Click on File -> Load Scene.**

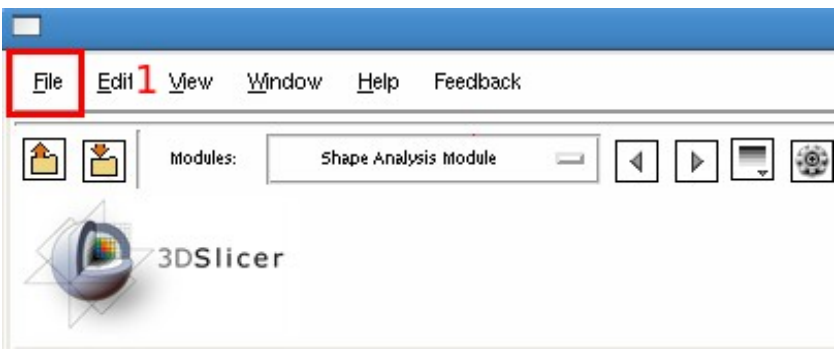

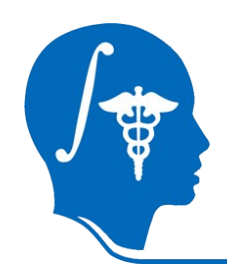

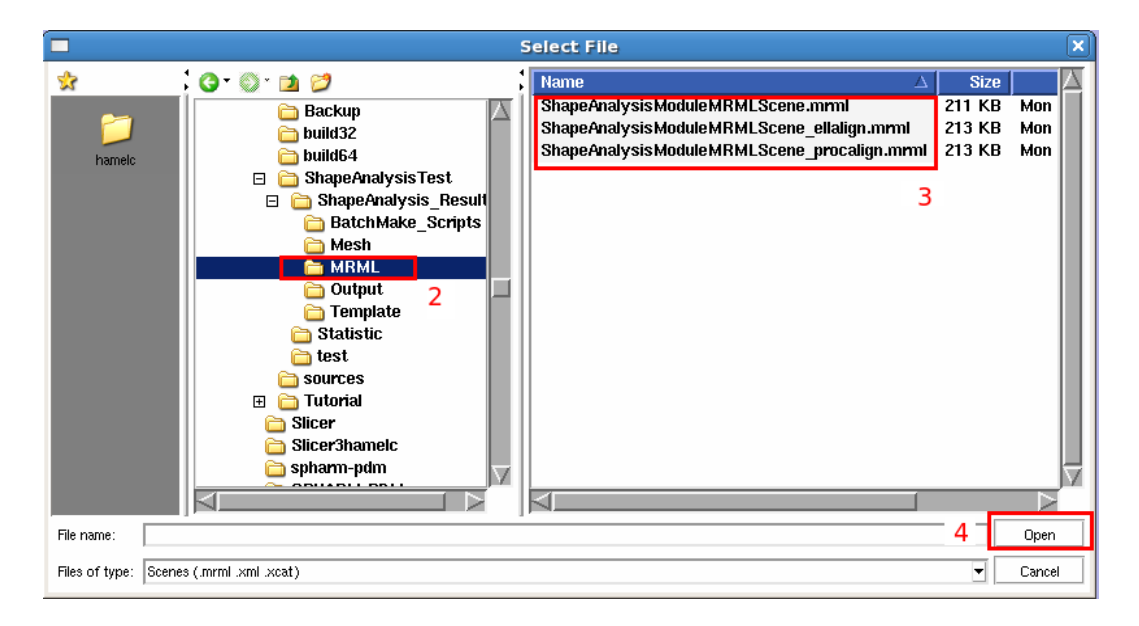

**2- Go in ShapeAnalysis\_Results/MRML/**

**3- Select one of the three MRML scene**

**4- Click on the "Open" button**

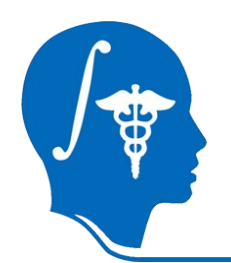

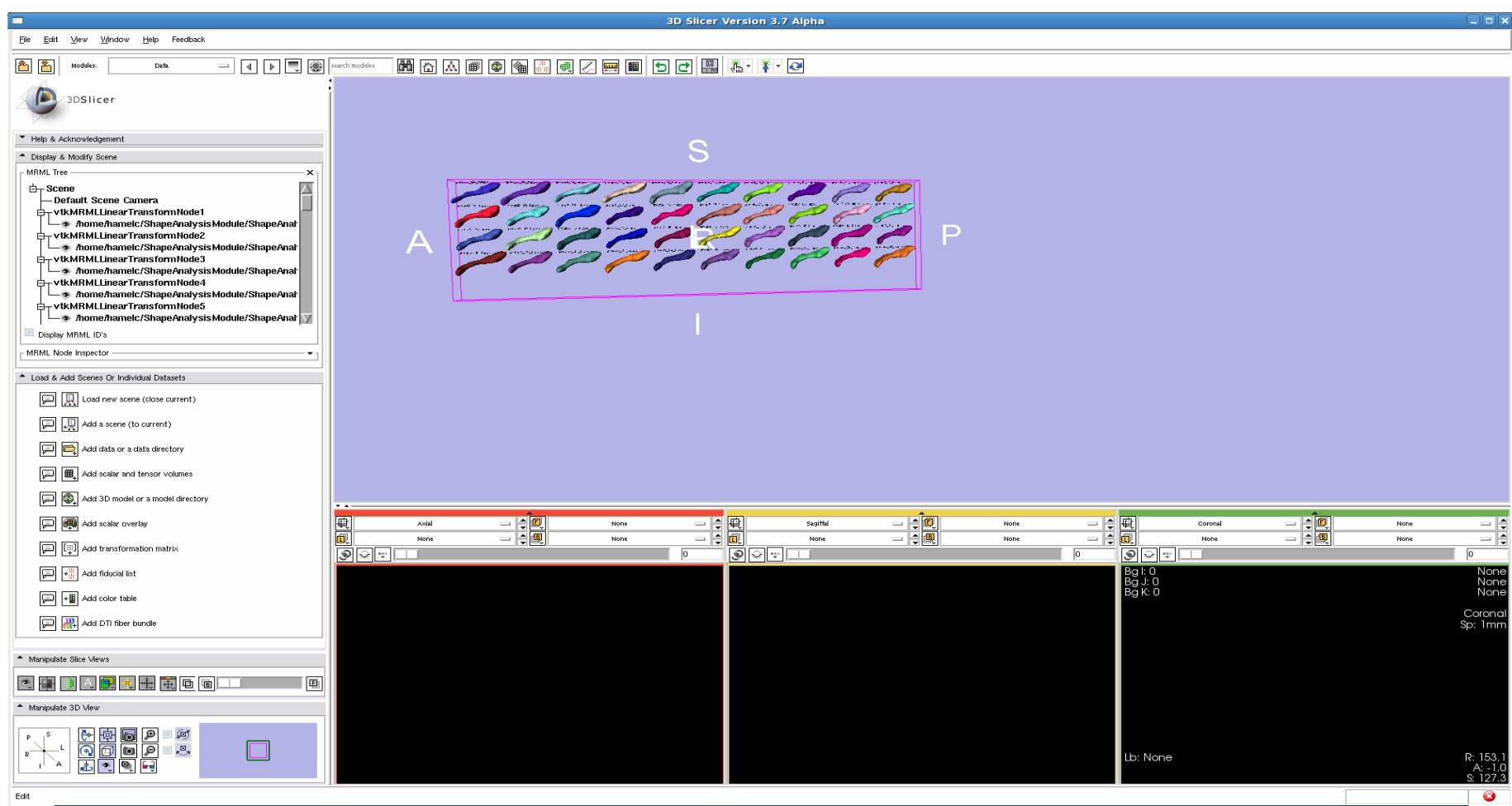

*National Alliance for Medical Image Computing [http://na-mic.org](http://na-mic.org/) © 2010, ARR*

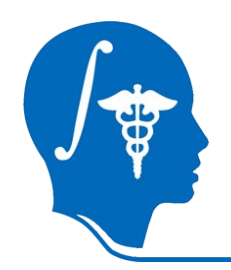

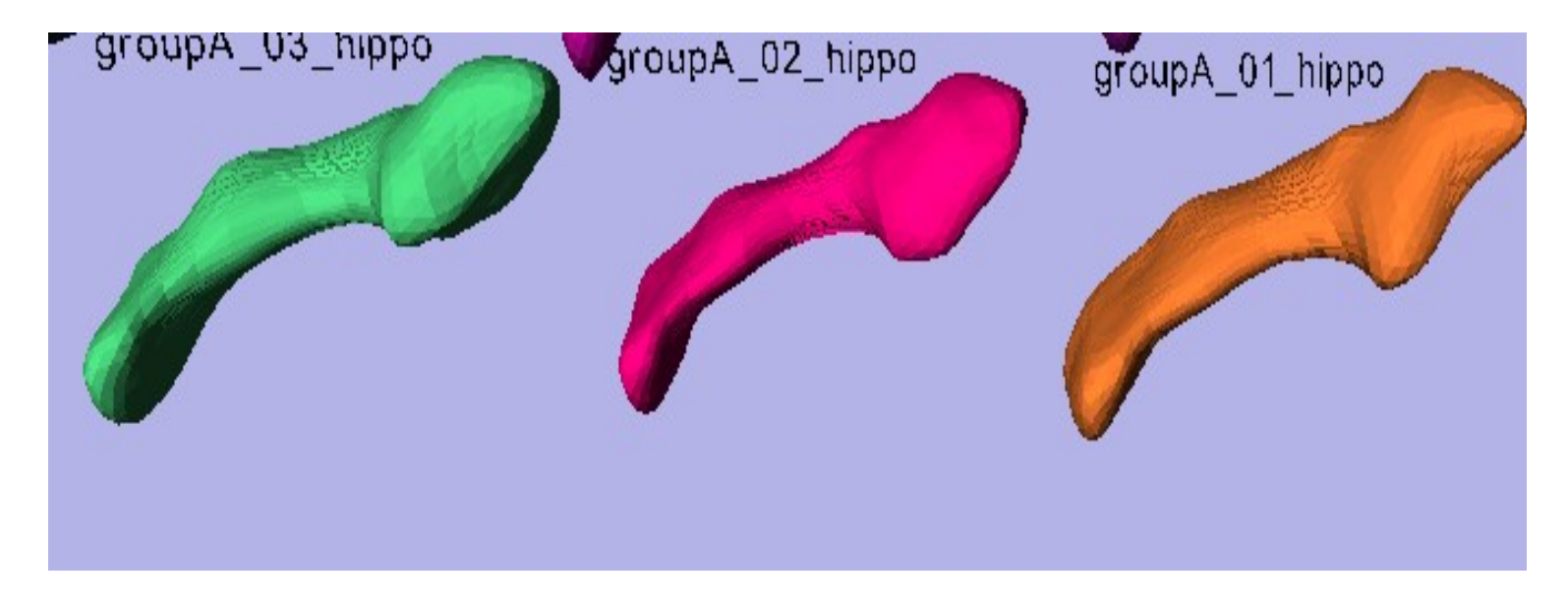

#### All the data are displayed with their name.

*National Alliance for Medical Image Computing [http://na-mic.org](http://na-mic.org/) © 2010, ARR*

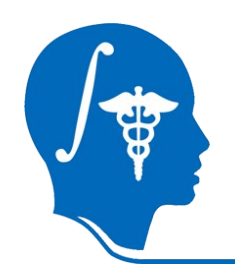

#### Display the color maps:

- 1. Click on the "Snapshots" button.
- 2. Select **Color Map Phi** or **Color Map Theta.**
- 3. Click on **Restore.**

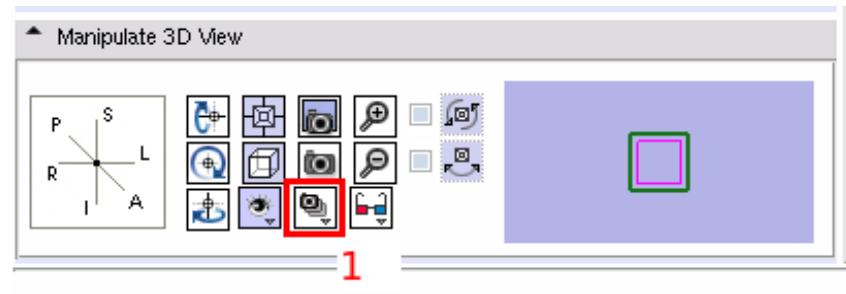

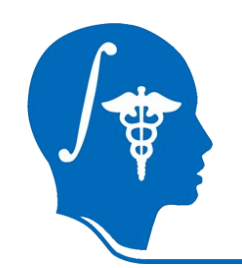

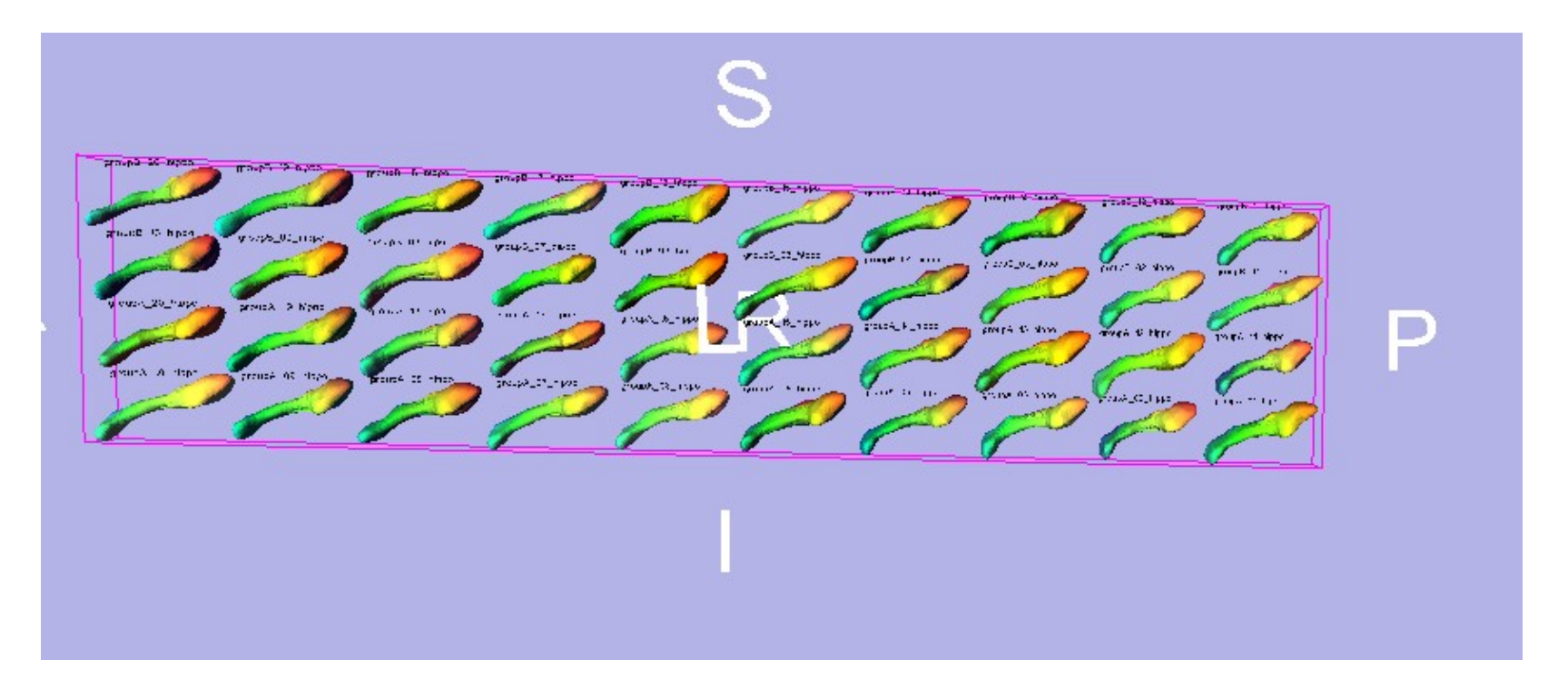

Quality Control visualization of the SPHARM correspondence using the color map Phi. Same color represent the same Φ parameter value of the spherical parameterization.

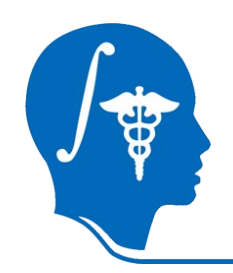

#### You can recompute the modules of the ShapeAnalysisModule pipeline.

- Check one (or more) "**Overwrite**" box.
- Click on the "**Apply**" button to recompute the module.

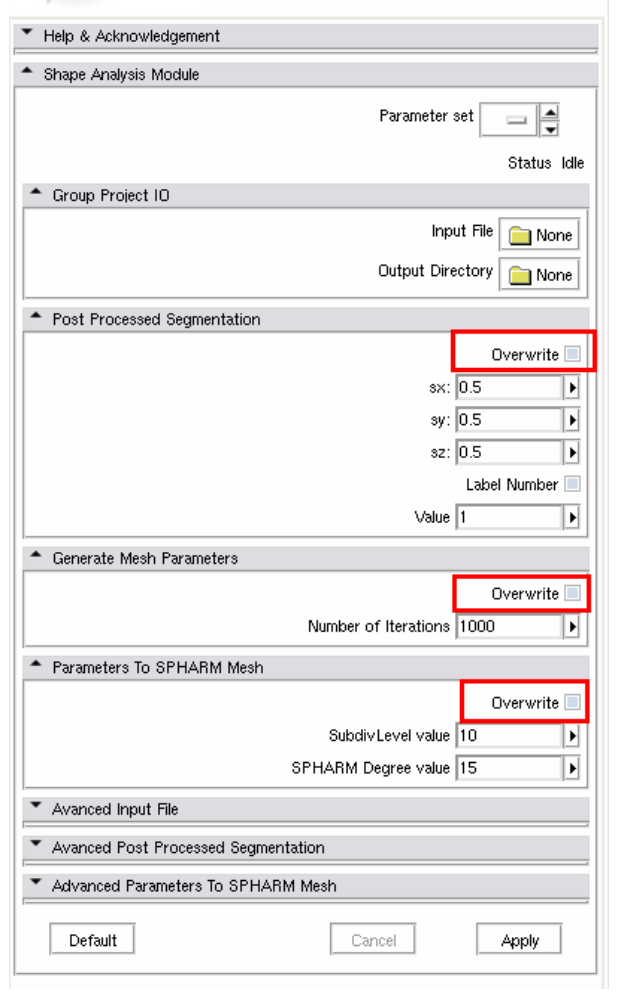

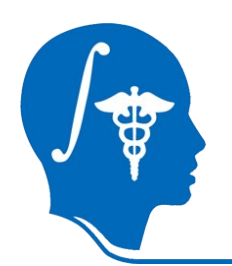

#### • Input file:

⇒ By default the first column containing a volume file (.vtk, meta etc..) is computed. But if you have multiple files in your CSV file, you can choose the column of the input data file.

⇒ Check the box and enter the column.

#### • Post Process Segmentation:

- ⇒ You can apply a Gaussian filter.
- ⇒ Check the box and set the value of the variance.

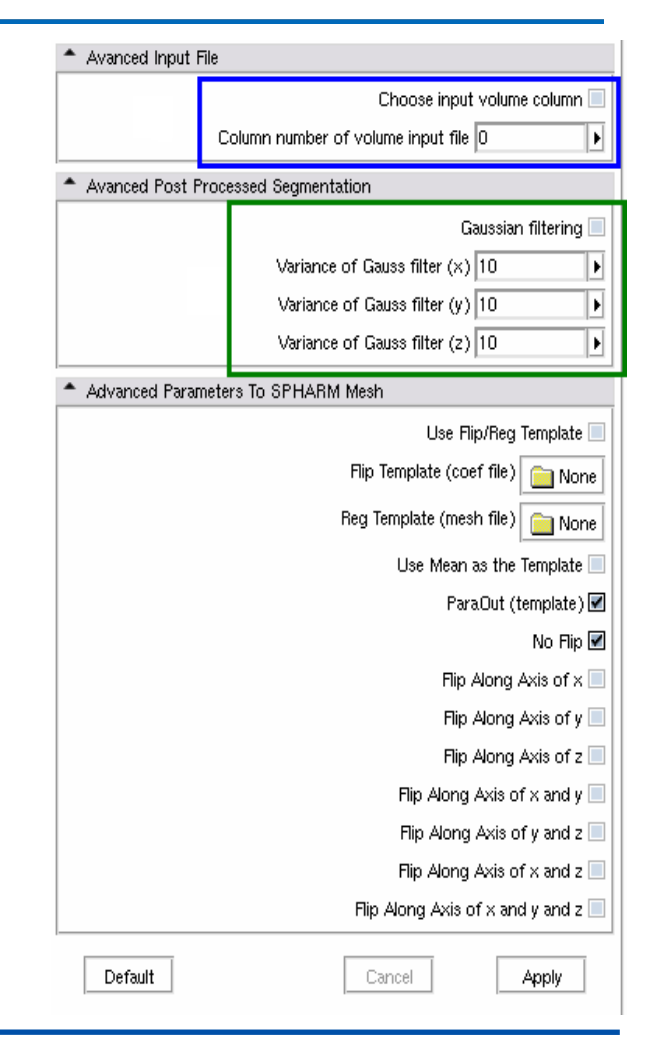

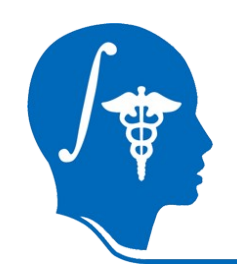

#### Parameters to SPHARM Mesh:

1. You can choose to set the template (by default the template is the first data computed)

> ⇒ Flip template is used to test all possible flips of the parametrization along the first order ellipsoid axis and select the one whose reconstruction has minimal distance to the fliptemplate.

 $\Rightarrow$  Reg template.

⇒ Mean Template: a mean file is computed and use as a template.

⇒ ParaOut is use to write The spherical icosahedron subdivision, as well as local phi and theta attribute files for the quality control visualization.

2. You can choose to flip of the parametrization along different axis.

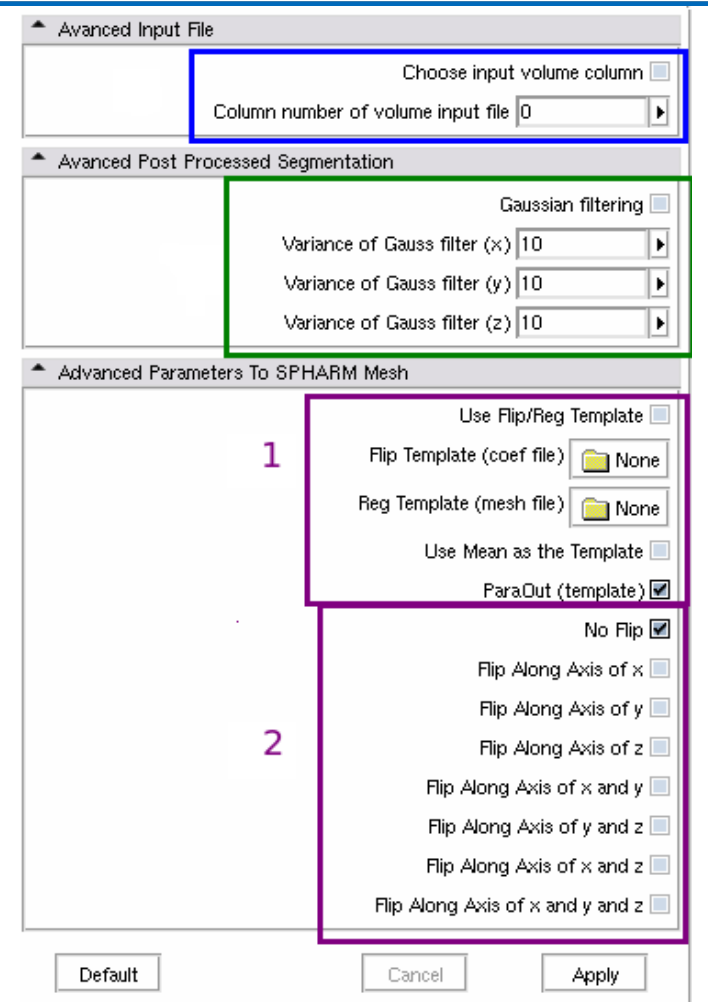

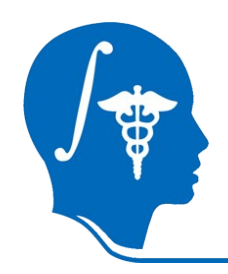

#### **Overview**

- 1- Input file
- 2- Pipeline description
- 3- Output files and images
- 4- Execution within Slicer
- 5- Command line execution

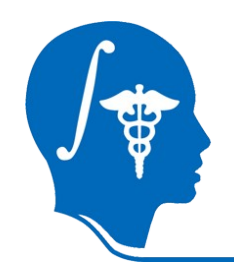

## **Command line execution**

The module can also be use as a command line tool:

ShapeAnalysisModule --sx 0.5 --sy 0.5 --sz 0.5 --label 1 --NumberofIterations 1000 --SubdivLevelValue 10 --SPHARMDegreeValue 15 --columVolumeFile 0 --varX 10 -varY 10 --varZ 10 --flipTemplate None --regTemplate None --paraOutTemplate - noFlip /home/hamelc/ShapeAnalysisModule/InputFile\_ShapeAnalaysis.csv /home/ha melc/ShapeAnalysisModule/ShapeAnalysisTest/ShapeAnalysis\_Results

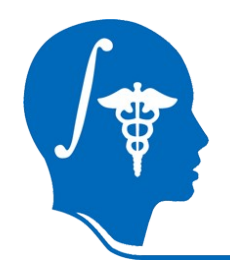

#### **Conclusion**

The ShapeAnalysisModule is a 3D Slicer module that allows efficient computation of structural shape analysis via the SPHARM-PDM UNC pipeline including intuitive quality control visualizations.

Thanks to this tutorial your are now able to perform shape analysis on your own dataset.

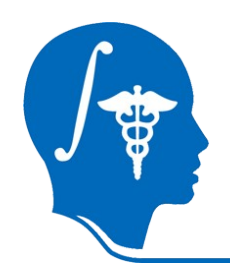

# **Acknowledgments**

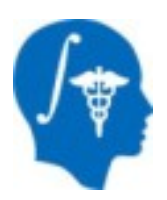

#### **National Alliance for Medical Image Computing**

NIH U54EB005149

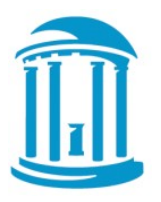

#### **UNC Chapel Hill** Neuro Image Research Analysis Laboratories